# Практическая работа 4

"Ссылки. Встроенные функции MS Excel".

## Выполнив задания этой темы, вы научитесь:

 $\overline{\mathbf{D}}$ 

 $\top$ 

1. Выполнять операции по копированию, перемещению и автозаполнению отдельных ячеек и диапазонов.

- Различать виды ссылок (абсолютная, относительная, смешанная)  $\overline{2}$ .
- Определять вид ссылки, необходимой для использования в расчетах.  $\bullet$
- Использовать в расчетах встроенные математические и статистические  $\bullet$

функции Excel.

 $\Gamma$ 

MS Excel содержит 320 встроенных функций. Простейший способ получения полной информации о любой из них заключается в использовании меню Справка. Для удобства функции в Excel разбиты по категориям (математические, финансовые, статистические и т.д.).

Обращение к каждой функции состоит из двух частей: имени функции и аргументов в круглых скобках.

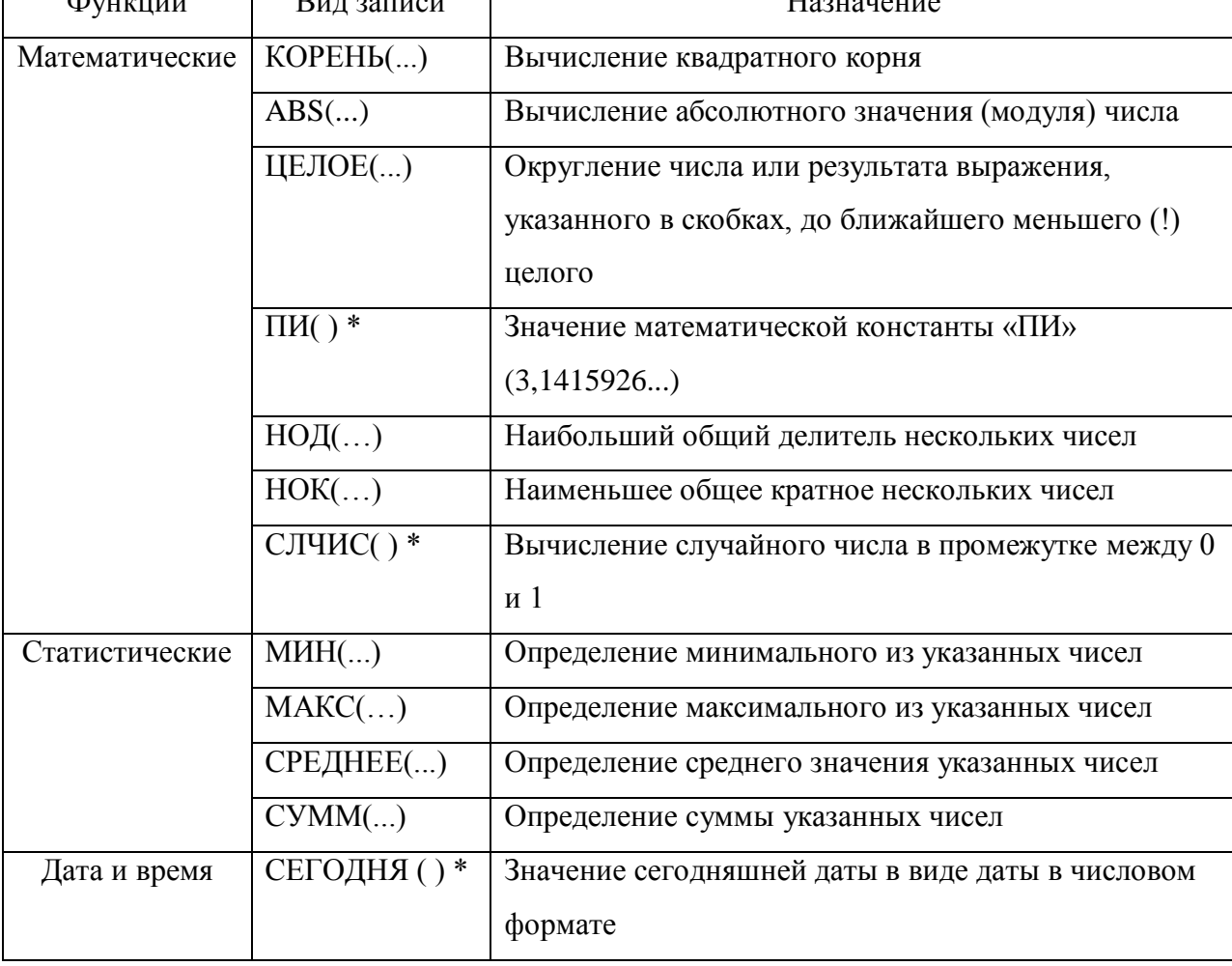

# Таблица. Встроенные функции Excel

 $\overline{H}$ 

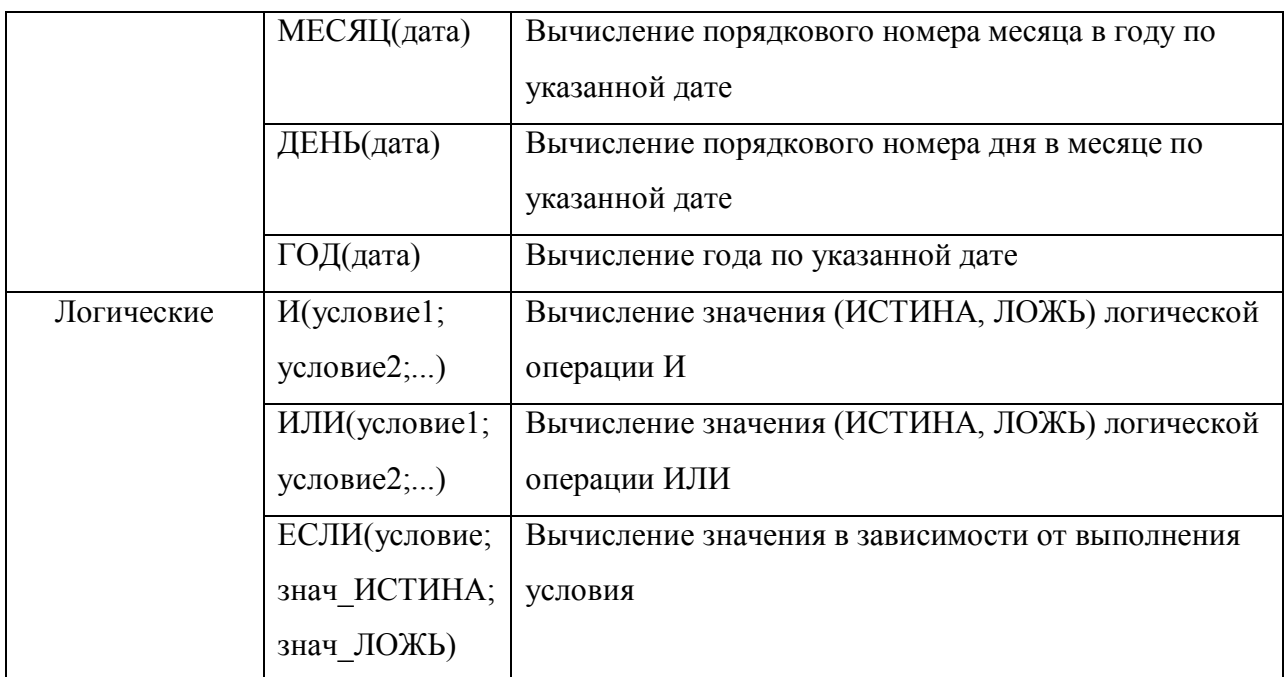

\* Записывается без аргументов.

# **Таблица**. **Виды ссылок**

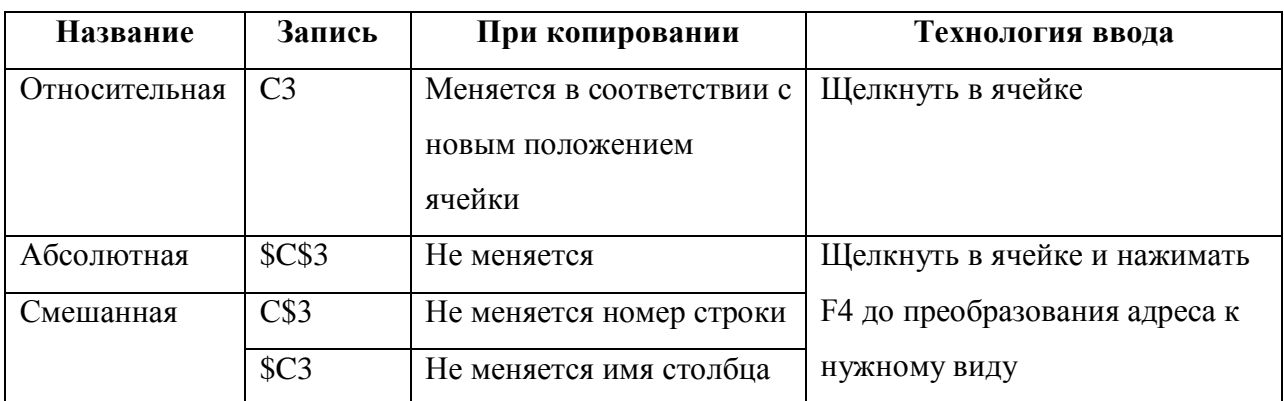

# **Задание.**

1. Заданы стоимость 1 кВт./ч. электроэнергии и показания счетчика за предыдущий и текущий месяцы. Необходимо вычислить расход электроэнергии за прошедший период и стоимость израсходованной электроэнергии.

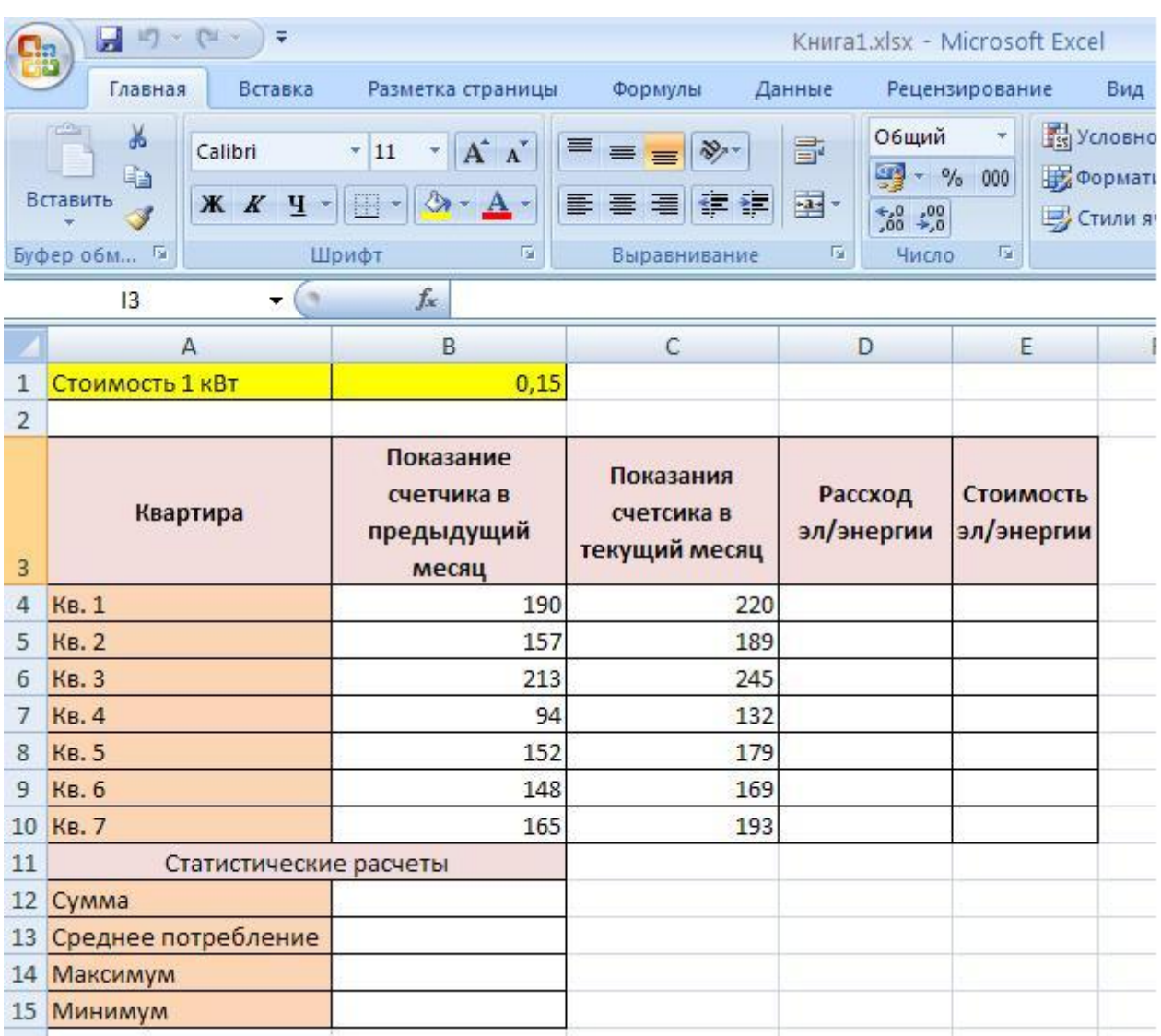

### *Технология работы:*

- 1. Выровняйте текст в ячейках. Выделите ячейки А3:Е3. Главная Формат –Формат ячейки – Выравнивание: по горизонтали – по центру, по вертикали – по центру, отображение – переносить по словам.
- 2. В ячейку А4 введите: Кв. 1, в ячейку А5 введите: Кв. 2. Выделите ячейки А4:А5 и с помощью маркера автозаполнения заполните нумерацию квартир по 7 включительно.
- 3. Заполните ячейки B4:C10 по рисунку.
- 4. В ячейку D4 введите формулу для нахождения расхода эл/энергии. И заполните строки ниже с помощью маркера автозаполнения.
- 5. В ячейку E4 введите формулу для нахождения стоимости эл/энергии =D4\*\$B\$1. И заполните строки ниже с помощью маркера автозаполнения.

# *Обратите внимание! При автозаполнении адрес ячейки B1 не меняется, т.к. установлена абсолютная ссылка.*

- 8. В ячейке А11 введите текст «Статистические данные» выделите ячейки A11:B11 и щелкните на панели инструментов кнопку «Объединить и поместить в центре».
- 9. В ячейках A12:A15 введите текст, указанный на рисунке.
- 10. Щелкнуть мышью по ячейке B12 и ввести математическую функцию **СУММ**, для

 $f_x =$ этого необходимо щелкнуть в строке формул  $\Box$  С  $\Box$  по знаку **fx** и выбрать функцию, а также подтвердить диапазон ячеек.

- 11. Аналогично функции задаются и в ячейках B13:B15.
- 12. Расчеты вы выполняли на Листе 1, переименуйте его в Электроэнергию.

### **Самостоятельная работа**

#### *Упражнение:*

Рассчитайте свой возраст, начиная с текущего года и по 2030 год, используя маркер автозаполнения. Год вашего рождения является абсолютной ссылкой. Расчеты выполняйте на Листе 2. Лист 2 переименуйте в Возраст.

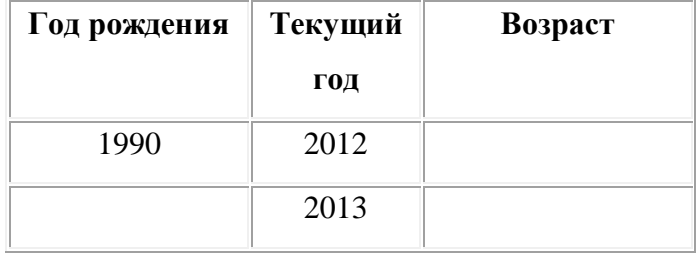